# **Class 700/707/717 Enhancement Pack**

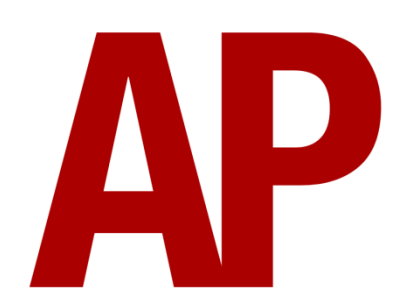

# **Contents**

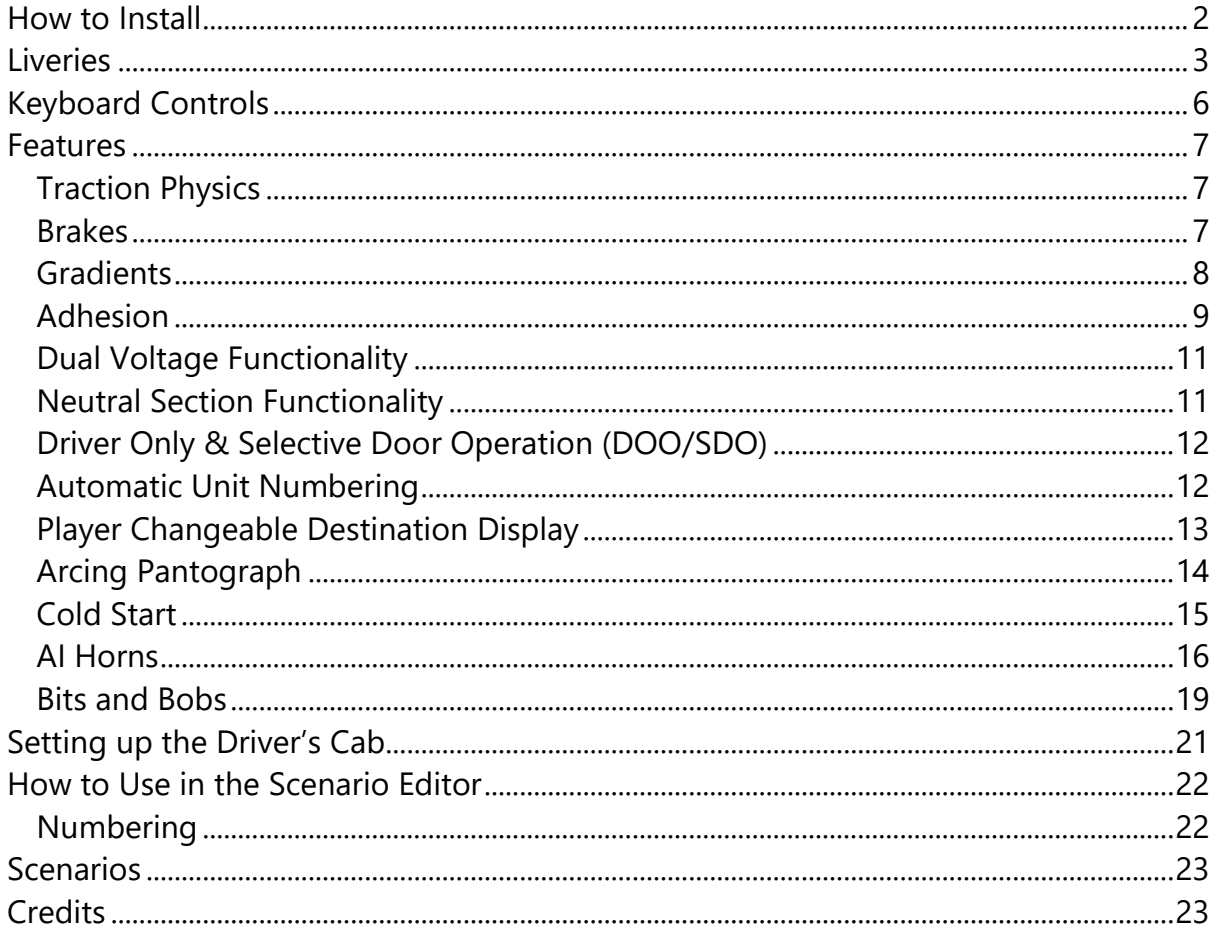

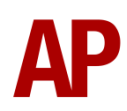

# <span id="page-1-0"></span>**How to Install**

- **1)** Locate where you have downloaded this pack and unzip it. Information on how to do this can be found *[here](http://www.expression-web-tutorials.com/create-extract-zip-file.html)*.
- **2)** Go to the location where you have extracted the files from the .zip file.
- **3)** Now find the .exe file called 'Class 700-707-717 Enhancement Pack'. Doubleclick this file.
- **4)** Follow the steps and by the end of the process, the main part of this pack will have installed.
- **5)** If you intend to use any of the included scenarios, make sure you have the requirements installed, as listed on the product page.
- **6)** To ensure the cab environment sounds as intended in this pack, please make sure that 'EFX' is ticked within your in-game Audio settings.

# <span id="page-2-0"></span>**Liveries**

# **Class 700**

Thameslink:

with old Thameslink logo - *TL1* with revised Thameslink logo - *TL2*

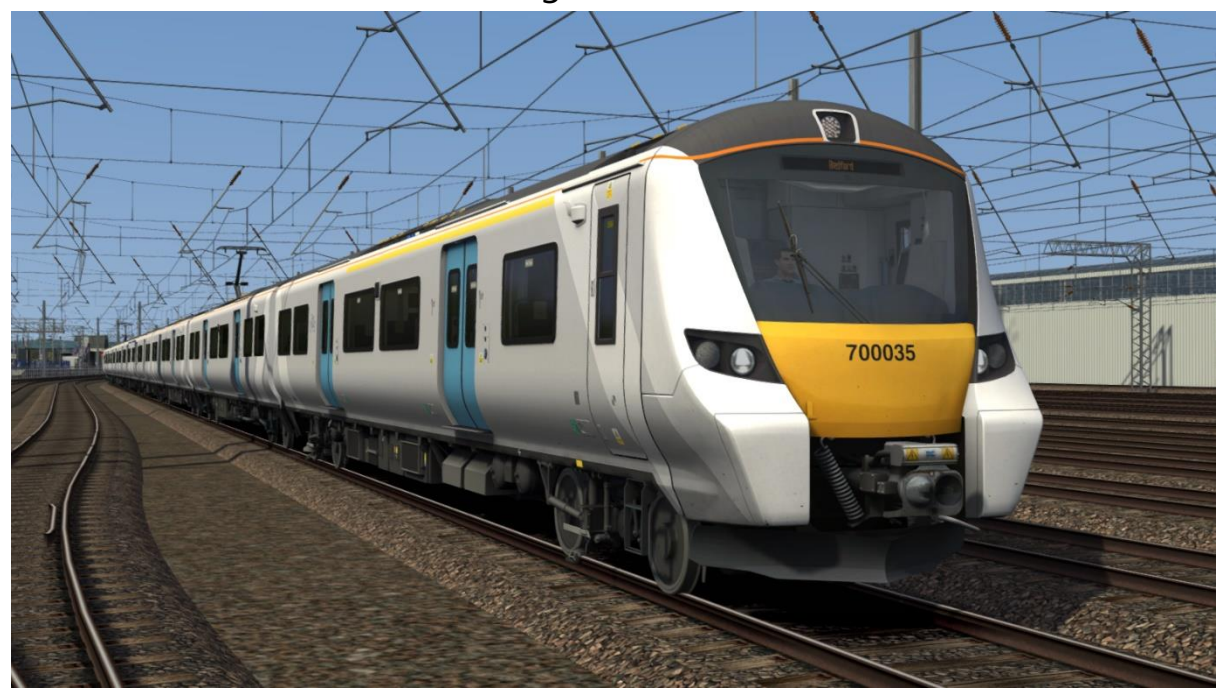

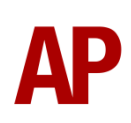

# **Class 707**

South West Trains:

with South West Trains logo- *SWT*

with South Western Railways logo- *Ex-SWT (SWR)*

without logo - *Ex-SWT*

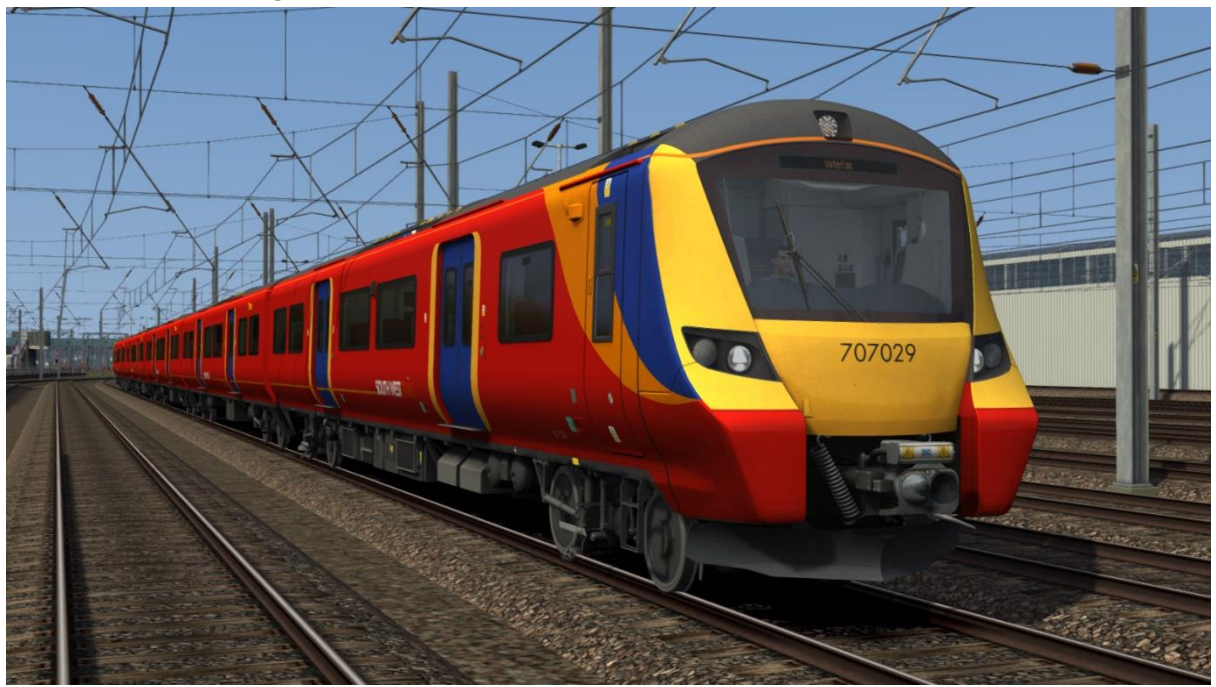

South Eastern - *SE*

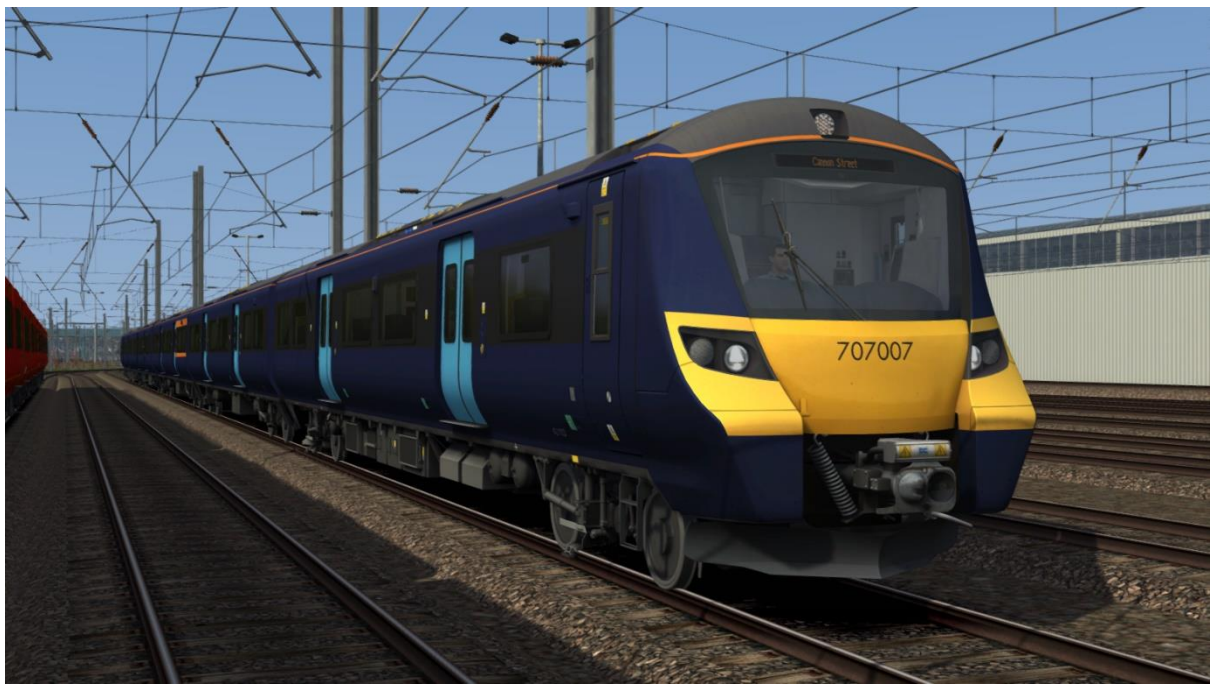

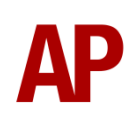

# **Class 717**

Great Northern - *GN*

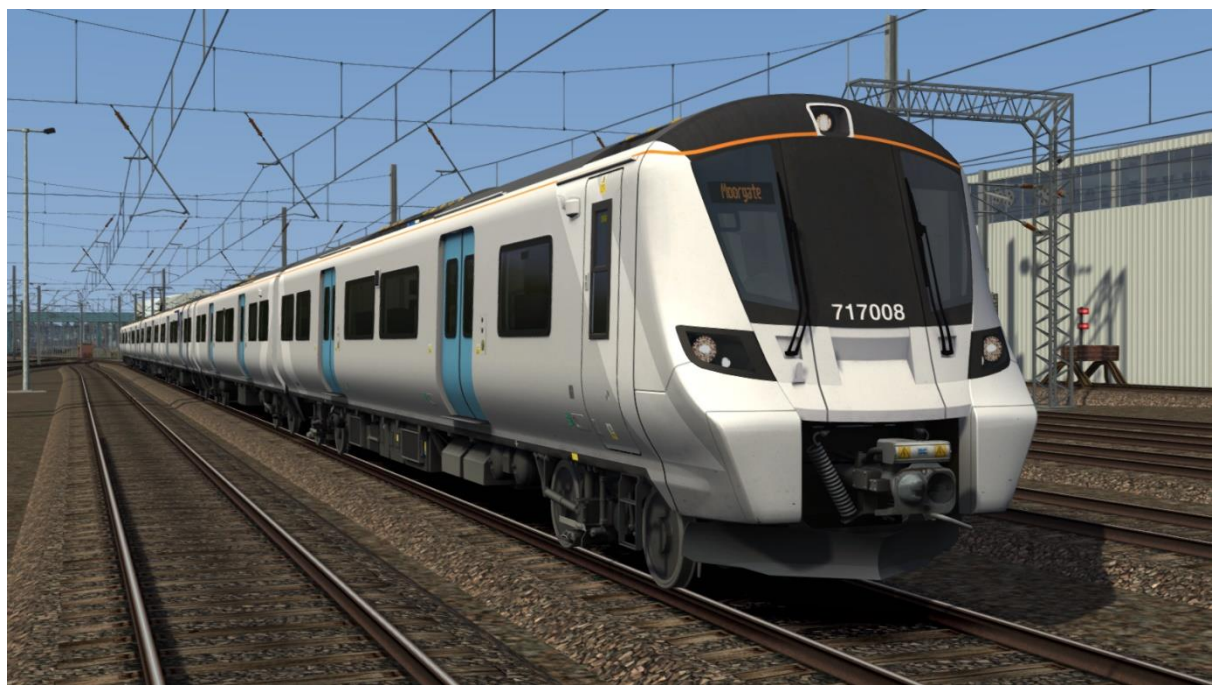

Please note, this does not include a realistic cab, but uses the Class 700 cab instead. For this reason, we recommend it is only used as AI, but it is still driveable if you wish.

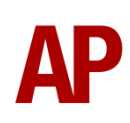

# <span id="page-5-0"></span>**Keyboard Controls**

Non-standard keyboard controls are listed below:

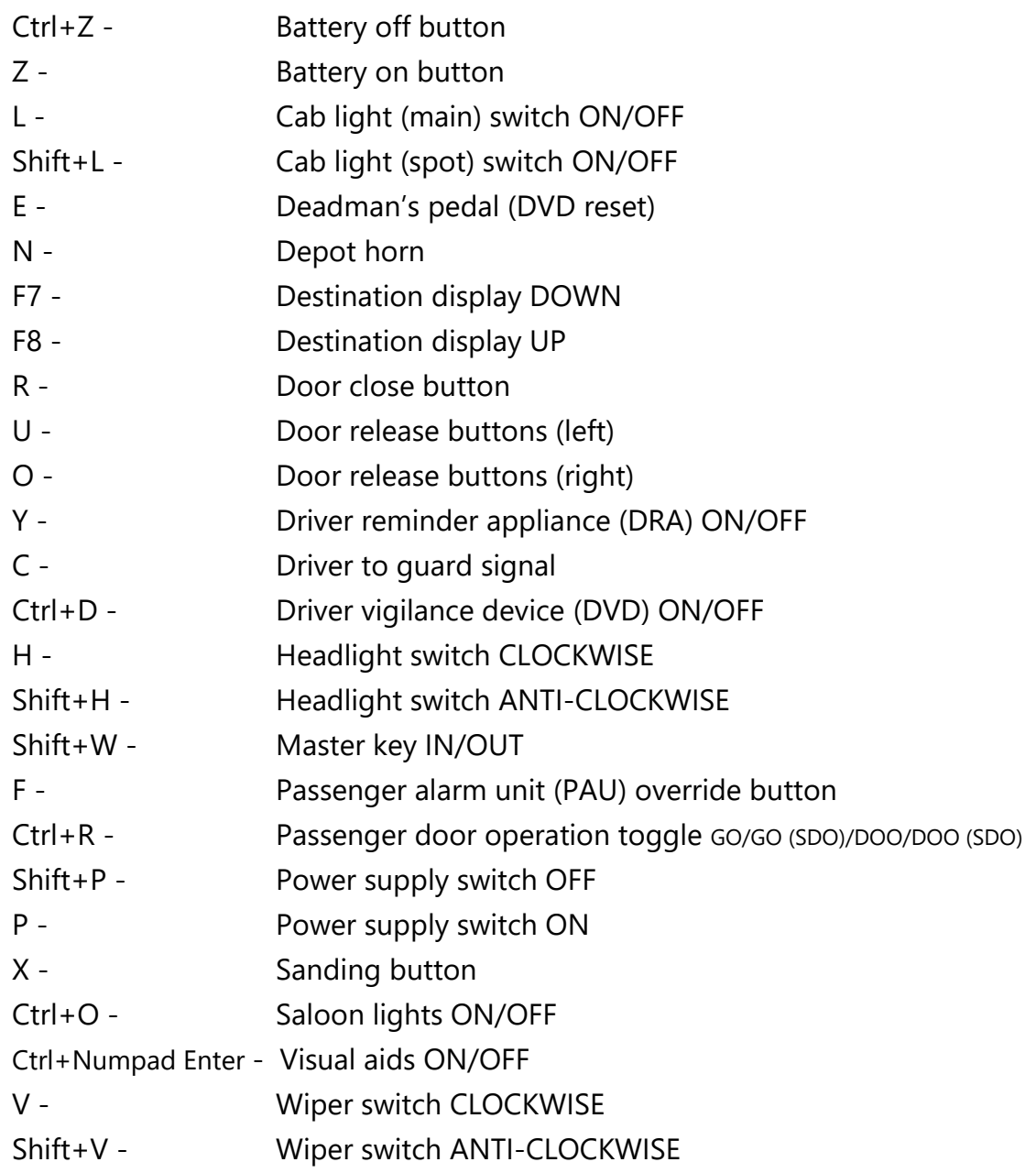

# <span id="page-6-0"></span>**Features**

## <span id="page-6-1"></span>**Traction Physics**

Great care has been taken to try and accurately simulate the acceleration characteristics of this train. The main two differences are whether you are in AC (overhead wires) or DC (third rail) power mode.

On AC, acceleration is very brisk and constant to around 22 mph, where it then begins to tail off. 100 mph can be reached with ease.

On DC, initial acceleration is still good at around 80% of the rate of AC and stays constant once again until around 22 mph, where it then begins to tail off.

Also of note on DC, 12 car 700/1s take even longer to accelerate so as restrict their draw on the third rail power network.

#### <span id="page-6-2"></span>**Brakes**

#### *Friction Brake*

Conventional friction braking is blended in below 7 mph or if the driver reminder appliance (DRA) is on. Unlike other trains, it is not used instead of the dynamic brake during wheelslide or an emergency brake application.

#### *Dynamic Brake*

When the friction brake is not being used as described above, dynamic braking uses the traction motors to slow the train.

#### *Holding Brake*

A holding brake is provided to prevent an uncontrolled rollaway whilst the train is at a stand. The holding brake applies a friction brake application of approximately 1 bar when the train is at a stand. The power brake controller must also not be in a power notch. The holding brake is released as soon as traction power is applied.

#### *Emergency Brake*

An emergency brake application is approximately 10% stronger than 'Full Service' and occurs in the following circumstances:

- Moving the power brake controller to the 'E' position
- Pressing the emergency brake plunger
- Failure to acknowledge an AWS warning or Driver Vigilance Device (DVD)
- Moving the master key to 'Off'

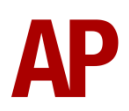

- Moving the reverser to 'Neutral' above 6 mph
- Pressing the door release buttons above 6 mph

#### <span id="page-7-0"></span>**Gradients**

By default in Train Simulator Classic, only gradients of 1 in 185 or steeper have a gravitational effect on a train and this is only suitably realistic on gradients of approximately 1 in 125 of steeper. This means on gradients shallower than 1 in 125, the train does not experience the gravitational forces upon it than it should.

With this information in hand, we have managed to get rid of this limitation by making the train invisibly power or brake itself to simulate the effect that gravity has where Train Simulator Classic by default doesn't do so. This is all invisible to you as the player so you won't suddenly find the power or brake handles moving without your say so, but it does mean you have to drive to the gradients of the route a lot more than before, just like a real driver, especially on mainline routes where gradients rarely reach the severity where Train Simulator Classic has them behave realistically. You will also now find that if trying to recreate real timetabled runs, your timings will much more closely match reality.

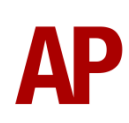

#### <span id="page-8-0"></span>**Adhesion**

Adhesion between a train's wheels and the rails plays a big part in allowing a train to accelerate or brake. Too little of it and the train will slip or slide. There are a myriad of factors that control the level of adhesion and we have attempted to simulate the most important of these to give a varied and realistic driving experience:

#### *Season*

Adhesion is generally good in dry conditions during summer and spring. Slightly decreased adhesion during winter to take account of the increased amount of moisture and possible ice on the rails due to cooler temperatures. Much decreased adhesion during autumn due to leaf mulch.

#### *Weather*

Adhesion decreases in wet weather, especially so when rain first starts falling before it has had a chance to clean the railhead. If rain is light, it will take longer for the railhead to be cleaned whereas heavy rain will clean it quicker, resulting in adhesion recovering sooner.

When using the drizzle weather pattern in our Sky & Weather Enhancement Pack, adhesion is particularly poor as the rain hasn't enough force to clean the railhead but still makes it sufficiently wet to worsen adhesion.

#### *Time of Day*

Adhesion will decrease somewhat after dusk as the air cools and dew is more likely to form on the railhead. This persists throughout the night until around an hour after sunrise when higher temperatures or the sun dry it out. In our simulation, this factor is reduced during summer to account for warmer temperatures, which on average result in less dew.

#### *Tunnels*

When adhesion is poor due to external factors such as weather or season, adhesion will generally improve upon entering a tunnel, which is not as susceptible to these factors. When adhesion is good during dry weather and outside of autumn, adhesion may decrease a little upon entering a tunnel due to their damp nature.

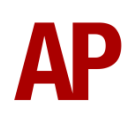

#### *Wheelslip*

Wheelslip protection aids the driver when powering or braking at times of poor adhesion.

When wheelslip is encountered during acceleration, a three-stage process takes place:

- **1)** The sanding button illuminates. Assuming you are above 5 mph, sand can be applied by pressing this button for as long as it remains illuminated.
- **2)** The motors can be heard rising rapidly in pitch and power reduces to control the slip.
- **3)** Once grip is regained, power is reapplied at the notch selected on the power brake controller.

As a driver, you must assess which power notch is most suitable for the conditions and balance the occurrence of wheelslip with the maximum possible rate of acceleration.

#### *Wheelslide*

When wheelslide is encountered during braking, a multi-stage process takes place:

- **1)** The sanding button illuminates and sand is automatically applied.
- **2)** Brake force is automatically reduced to try and control the slide.
- **3)** Once the slide stops, brake force is returned to the notch selected on the power brake controller. If wheelslide reoccurs, the process starts again.

As a driver, you must resist the temptation to reduce the brake yourself as the wheelslip protection will offer the best braking performance.

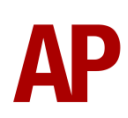

# <span id="page-10-0"></span>**Dual Voltage Functionality**

Follow the instructions below to change the power source from AC (overhead wires) to DC (third rail) and vice versa. This is not applicable to Class 707s which operate on DC only.

#### *AC to DC*

- **1)** Ensure the reverser is in 'Neutral'.
- **2)** Move the power supply switch to 'Off'. It will illuminate to show that power has been lost.
- **3)** Move the power mode switch to 'DC'. It will start flashing. Wait until it solidly illuminates.
- **4)** Move the power supply switch to 'On'. It will start flashing. On the Class 717, the third rail shoes will lower. On the Class 700, the shoes are fixed in the lowered position.
- **5)** When the power supply switch stops flashing, you have successfully changed power mode. The power mode switch will extinguish once you start moving.

#### *DC to AC*

- **1)** Ensure the reverser is in 'Neutral'.
- **2)** Move the power supply switch to 'Off'. It will illuminate to show that power has been lost.
- **3)** Move the power mode switch to 'AC'. It will start flashing. Wait until it solidly illuminates.
- **4)** Move the power supply switch to 'On'. It will start flashing and the pantograph will raise.
- **5)** When the power supply switch stops flashing, you have successfully changed power mode. The power mode switch will extinguish once you start moving.

# <span id="page-10-1"></span>**Neutral Section Functionality**

This train will react to the neutral sections available on the WCML Over Shap route and any other route which recreates neutral sections in the same manner. On top of this, they will also function when our own markers and signage are placed in a scenario, which are available in the 'AP/Common' object set filter folder.

When passing through a neutral section, the power supply switch will illuminate to indicate loss of overhead and traction power. When overhead power returns, the power supply switch will flash for a short time and traction power will be available again.

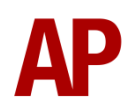

# <span id="page-11-0"></span>**Driver Only & Selective Door Operation (DOO/SDO)**

Full door control is featured in this pack to simulate 'DOO'. Please see below for what the relevant procedure is and how to change the type of operation whilst in-game:

#### *Driver Only Operation (DOO)*

- **1)** Open the doors by pressing **T+U** (left-hand side) or **T+O** (right-hand side).
- **2)** If at a platform, wait for the 'Platform Duties Complete' message to appear in the top-right corner and press **R** to close the doors. If not at a platform, press **R** whenever you wish.
- **3)** Once the door interlock light illuminates, you may depart.

#### *Guard Operation (GO)*

- **1)** Open the doors by pressing **T+U** (left-hand side) or **T+O** (right-hand side).
- **2)** Doors will be closed by the guard once passengers have finished boarding/alighting.
- **3)** Once the door interlock light illuminates, the guard will give two signal beeps which you must acknowledge by also giving two signal beeps. This can be carried out by pressing **C** twice.

#### *Selective Door Operation (SDO)*

A simple form of selective door operation is also available in this pack where the doors will only open on coaches that are next to a platform. This uses the core system in Train Simulator to assert this so is reliant on the platforms on your chosen route having been laid correctly.

#### *How to Change Operation*

The four operations (**GO**/**GO (SDO)**/**DOO**/**DOO (SDO)**) can be cycled through by pressing **Ctrl+R**. A visual message in the top-right hand corner of the screen will confirm which option you have selected.

# <span id="page-11-1"></span>**Automatic Unit Numbering**

When placing a unit in the scenario editor or using one in Quick Drive, all vehicles will automatically be given correct unit and coach numbers, instead of you having to select each vehicle and changing their number manually so they match. The unit number is controlled via the 'DMOCA' vehicle if you wish to change it.

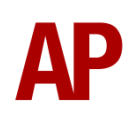

# <span id="page-12-0"></span>**Player Changeable Destination Display**

The destination display on the front of the train can be changed during a scenario by pressing either the F7 or F8 keys. Please see below for a list of the available destinations and their relevant code if you wish to use them via the unit's number on an AI service:

#### *Thameslink*

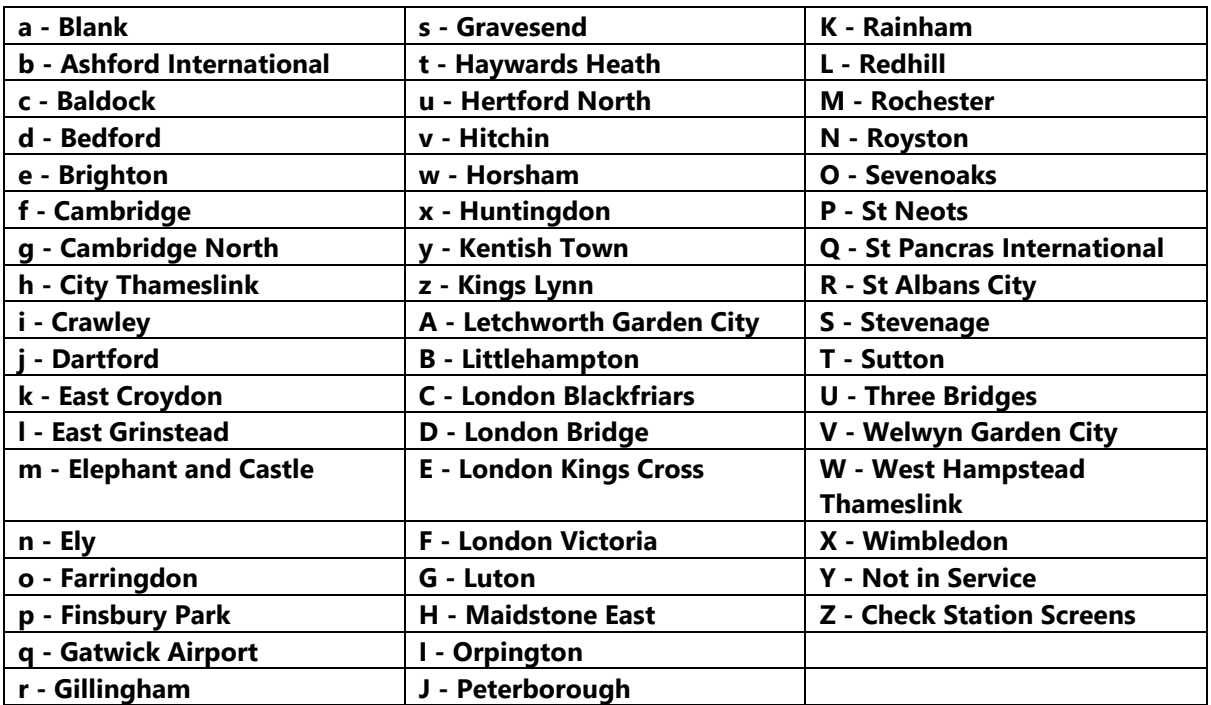

#### *Great Northern*

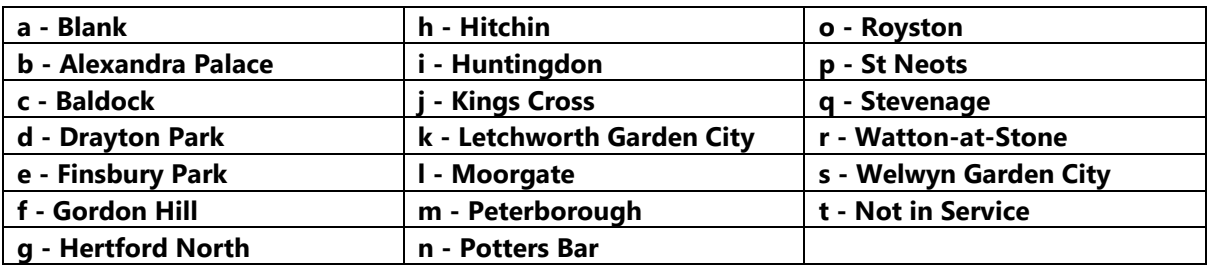

#### *South West Trains / South Western Railway*

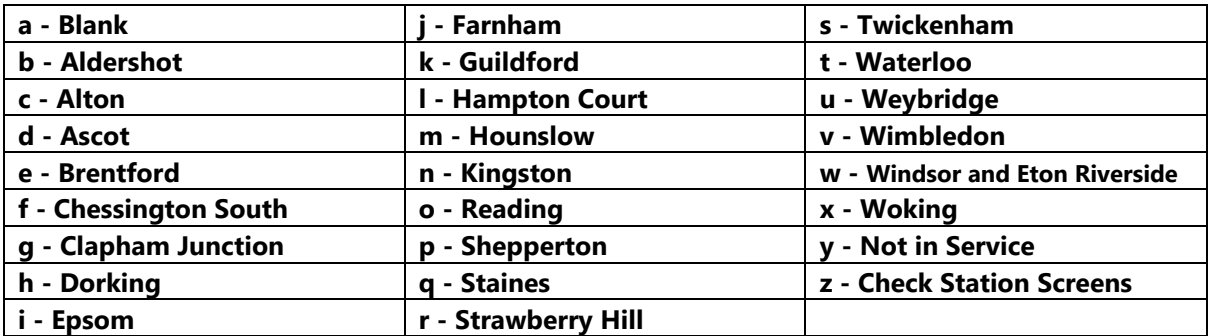

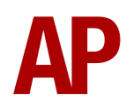

#### *South Eastern*

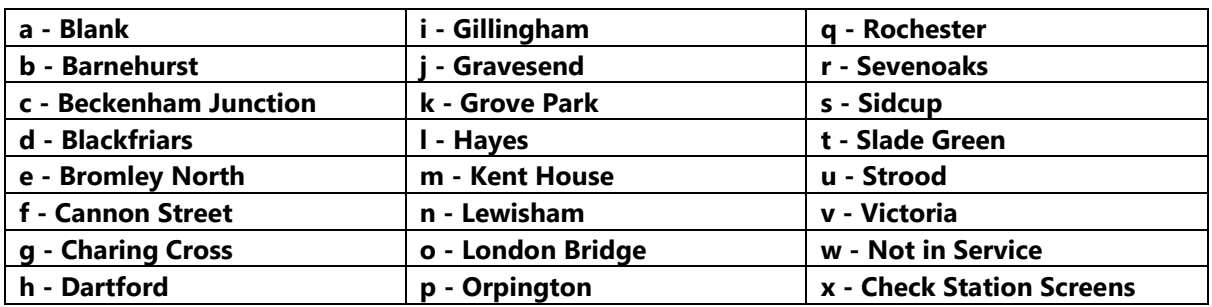

#### <span id="page-13-0"></span>**Arcing Pantograph**

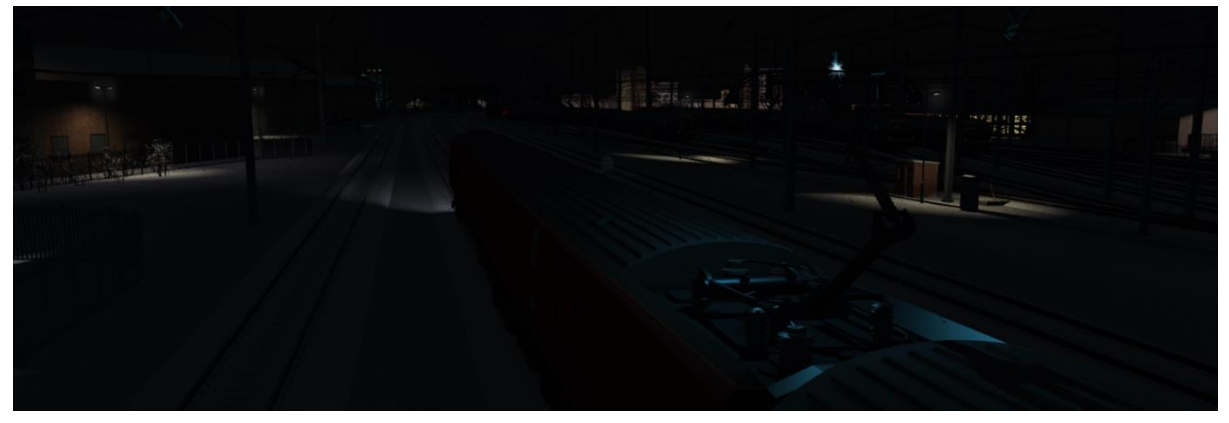

Special attention has been given to simulating arcing between the pantograph and overhead wire.

From one hour after sunrise to one hour after sunset on a dry day, there is only light arcing.

From one hour after sunset to one hour after sunrise, there is moderate arcing to simulate the moisture that tends to build up on the overhead wire once night falls. There is also moderate arcing when raining at any time of day.

During the winter, from one hour after sunset to one hour after sunrise, there is heavy arcing to simulate ice/frost that tends to build up on the overhead wire once night falls. There is also heavy arcing when snowing at any time of day during the winter.

Finally, arcing becomes more frequent as you gain speed.

When arcing, you will see it on the pantograph which illuminates the area around it to a varying degree with each arc. Please note that the illumination of the surrounding area will only occur after sunset and before sunrise. This is to avoid the unrealistic appearance of projected light in broad daylight.

You will also audibly hear it if the arcing is moderate or heavy.

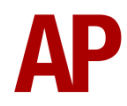

#### <span id="page-14-0"></span>**Cold Start**

'Cold Start' means the unit is in the following state when it loads:

- Main reservoir & brake cylinder pressures are 0.
- Battery is off

To prepare a unit from cold, please follow the instructions below:

- **1)** Hold the 'Battery On' button down for a couple of seconds by pressing **Z**.
- **2)** Turn the master key in by pressing **Shift+W**.
- **3)** Acknowledge the AWS self-test by pressing **Q**.
- **4)** Acknowledge the Passenger Alarm Unit self-test by pressing **F**.
- **5)** Depending on which power mode you require (AC or DC), move the power mode switch to the relevant position. Once this switch solidly illuminates, the power mode has been successfully selected.
- **6)** Move the power supply switch to 'On' by pressing **P**. In 'AC' mode, this will start the auxiliary compressors to charge the auxiliary air system so as to allow the pantograph to be raised. To monitor its progress, move the power supply switch to 'On' by pressing **P**. Once sufficient pressure has built up, move the power supply switch to 'On' by pressing **P** and this will raise the pantograph.
- **7)** Once the power supply switch stops flashing, your train is now connected to the relevant power mode. You must now wait for main reservoir pressure to build to 7.2 bar. Once it has done so, you will be able to obtain a brake release.

After carrying out this procedure, your unit will be successfully prepared from cold.

# **1)** In the scenario editor, go to the location at which you would like the AI train's

<span id="page-15-0"></span>**AI Horns**

see below for instructions:

**2)** Go to the top-left-hand fly-out and click the 'Select' icon.

certain colour which represent its speed limit.

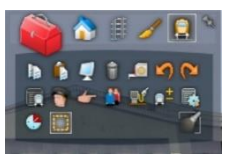

**3)** Hover your mouse over the piece of track where you like the AI horn to sound. A yellow border will appear around the track when it is selected.

To blow an AI train's horn in a scenario, you must edit the speed limit properties of the section of the track at which you would like the AI train to sound its horn. Please

horn to sound, and press **Spacebar** 3 times. The track will now display a

**4)** Click and drag the yellow box in either direction until the measurement reading at the bottom of the screen says at least '1.0 metres'.

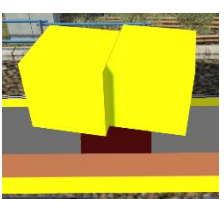

**5)** Go to the right-hand fly-out and change the two 'Speed Limit' values to '900'.

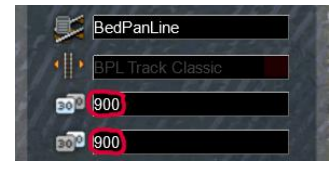

**6)** Click outside of any menus and the section of track you selected will now say 'Unspecified'. Any AI train which passes over this section of track will now blow its horn.

The manner in which the AI train blows its horn is randomly calculated each time, meaning no horn is ever the same. You may hear a single tone (any post-2007 liveries only), a two tone, a three tone, or now and then, even the infamous 'Ilkley Moor' sequence.

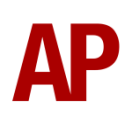

If you wish to be more specific in how and when the horn is sounded, please see the table below for values other than '900' which can be inputted in the speed limit field for different behaviour:

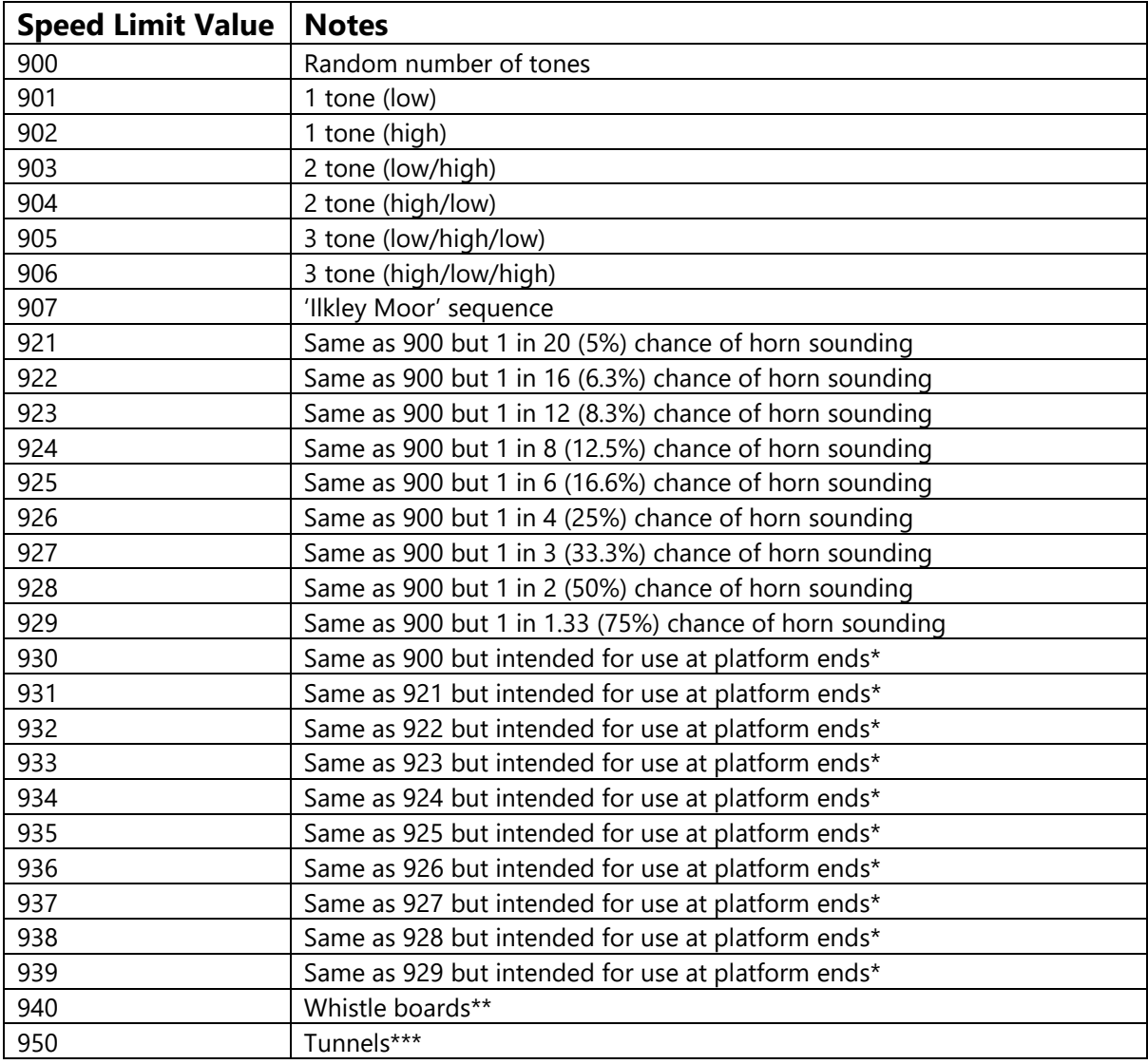

\* **Platform ends** - Horn will sound only if train is travelling over 50mph, which at platforms of 12 car length of less, ensures that stopping trains do not sound their horn. Also, the point at which the train sounds its horn randomly varies from 1m to however fast the train is travelling. For example, if a train is passing at 125mph, the maximum possible distance it will sound its horn away from the trigger point is 125m. This simulates the propensity for drivers to sound their horn earlier if they are travelling at speed.

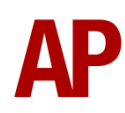

\*\* **Whistle boards** - Intended for use at whistle boards. Pre-2007, trains sounded at least two tones at all times of day. From April 2007, following increasing concerns about noise, drivers were instructed to use only a single low tone and only between the hours of 07:00 & 23:00. This was later changed to between 06:00 & 23:59 in 2016.

To simulate this, any pre-2007 liveries will exhibit pre-2007 behaviour (at least two tones/no time restriction) and any post-2007 liveries will exhibit a hybrid of post-2007 & 2016 behaviour (single low tone/between 06:00 & 23:59 only). The point at which the horn sounds varies randomly from 1m to 40m away from the trigger point.

\*\*\* **Tunnels** - Historically, trains always blew their horn when entering & exiting tunnels to warn potential track workers of their presence. With increased health & safety regulations reducing the presence of track workers in 'live' tunnels, and to allay complaints of increasing noise pollution due to louder modern horns, this requirement was removed on Saturday 6<sup>th</sup> November 2004.

To simulate this, any pre-2004 liveries will sound at least two tones. The point at which the horn sounds varies randomly from 1m to 40m away from the trigger point.

Whilst these tools are primarily intended for use by scenario creators, they can also be used by route editors to 'bake' these features into a route. The platform end, whistle board & tunnel values being of particular use in this respect.

Finally, due to the custom speed limits being of such a short distance, they do not affect AI train performance or appear as the current speed limit on the F3/F4 HUD. Also, assuming the route you are using is configured to only show signed speed limits (the majority do this), custom speed limits will not appear in the part of the F3/F4 HUD which shows forthcoming speed limit changes.

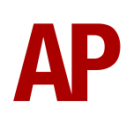

#### <span id="page-18-0"></span>**Bits and Bobs**

This section is dedicated to aspects of this pack that don't warrant a dedicated section but are still of note:

- Newly modelled front to represent the Class 717 within the limitations of the original Class 700 model.
- Pantograph monitoring light illuminates pantograph.
- High quality head/marker/tail light textures and accurate light combinations.
- Improved bodyside indicator light visuals.
- Dynamic brake fan visuals added to underframe of motor vehicles.
- Full Length Unit (FLU) & Reduced Length Unit (RLU) stickers added to Class 700 cab.
- Cab window reflections reduced
- Appearance of DMI (driver's screen) improved with the addition of dust and higher contrast
- Brake cylinder gauge amended to look more accurate.
- Brake cylinder gauge needles are now illuminated and visible at night.
- Cab camera position amended so more of the cab desk is visible.
- Additional secondman cab camera position.
- Additional passenger view camera angles on Class 700.
- Saloon lights brightened and colour temperature increased to look cooler.
- First class antimacassars in passenger view improved in appearance
- Improved ceiling lights and passenger information screens in passenger view.
- Correctly notched power brake controller
- Master key will not move if reverser is in 'Forward' or 'Reverse'.
- Power brake controller will not move into a power notch unless the reverser is in 'Forward' or 'Reverse'.
- Reverser will not move if power brake controller is in a power notch.
- Prototypical cab light rocker switch.
- Lights automatically revert to tail lights when master key is moved to 'Off'.

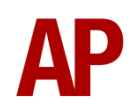

- 'Dipped' headlights should be used for normal running. 'Full Beam' is only required when inspecting the line at night.
- Door interlock light only illuminates below 5 mph.
- Driver Vigilance Device (DVD) sounds every 60 seconds when the reverser is in 'Forward' or 'Reverse', unless you sound the horn, reset the AWS or move the power brake controller.
- 'Major Alarm' button illuminates on cab desk when 'DVD' is disabled.
- Variable windscreen wiper frequency.
- Wipers audibly rub against the windscreen when it is not wet.
- Signal button only functions when keyed in and you have door interlock.
- Distinctive air whistle can be heard in the cab and saloon when accelerating or decelerating. This changes in pitch depending on the rate of acceleration/deceleration.
- Different door open alarm on Class 717 compared to Class 700/707.
- Visual alarms outside of cab when AWS or DVD are active.
- The visible driver automatically moves to whichever cab you are in.
- Right-hand 'head-out' view located next to the rear driving vehicle bogie. A great spot to listen to the traction motors!
- Class 700s & 717s have two compressors. Only one operates at a time so as to even out wear. The one which operates is decided on a daily basis by the onboard computer system. The only exception to this is when starting from cold where both compressors operate.
- 1 second delay between train passing over AWS magnet and AWS warning sound occurring. The F3/F4 HUD will show the warning immediately so you must wait 1 second before trying to cancel it.
- The headlight and pantograph light only provide illumination before sunrise and after sunset. This is to avoid the unrealistic appearance of projected light in broad daylight.
- Wipers operate on AI services if it's raining.

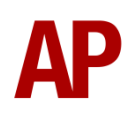

# <span id="page-20-0"></span>**Setting up the Driver's Cab**

Please follow these steps to set up the cab so you are ready to move:

- **1)** Turn the master key in by pressing **Shift+W**.
- **2)** Cancel the AWS self-test alarm by pressing **Q**.
- **3)** Acknowledge the Passenger Alarm Unit self-test by pressing **F**.
- **4)** Check that the headlights are set correctly.
- **5)** Set the correct destination by pressing **F7** or **F8**.
- **6)** Turn the Driver Reminder Appliance (DRA) off by pressing **Y**.

You should now be ready to move off.

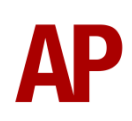

# <span id="page-21-0"></span>**How to Use in the Scenario Editor**

#### *How to Place*

To place in the scenario editor, please follow the instructions below:

- **7)** In the left-hand rolling stock fly-out, click the object set filter which looks like a blue box with an orange arrow to the right of it.
- **8)** Go to the right-hand fly-out which should have appeared. Select 'DTG' from the drop-down menu.
- **9)** Tick the second & third box beside 'Class700Pack01'.
- **10)** The liveries should now be visible in the lefthand rolling stock fly-out. The numbers in brackets are to assist with placing the vehicles in the correct order.

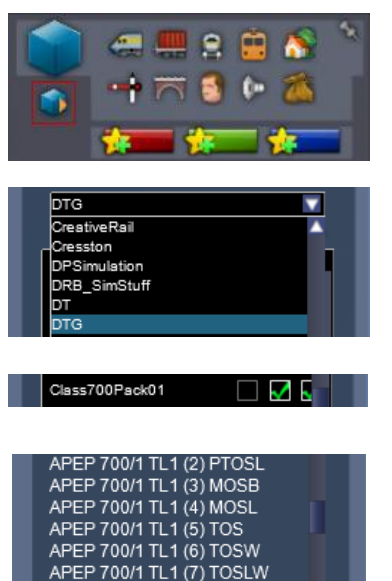

#### <span id="page-21-1"></span>**Numbering**

When placing in the scenario editor, you are able to control a number of features via the number of the unit. Please note that unless otherwise stated, the only number you need to change is the DMOCA.

#### *Power Mode*

By default, the power mode of a unit is set to 'DC'. For the power mode to default to 'AC' add **;P=AC**. On a player service, this must be added to the number of the lead driving vehicle (DMOCA or DMOCB).

#### *Door Mode*

By default, the door mode is set to 'Driver Only Operation'. You can change this default by adding **;D=x**:

- Driver Only Operation (Selective Door Opening). x =**1**
- Guard Operation. x = **2**
- Guard Operation (Selective Door Opening). x =**3**

#### *Cold Start*

To activate cold start mode on a player train, add **;Cold=1** to the number of the lead driving vehicle.

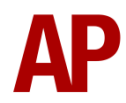

Example number:

#### **700001h;P=AC;Cold=1**

Key: **700001** - Unit number **h** - Destination **;P=AC** - AC power mode selected by default **;Cold=1** - Cold start

# <span id="page-22-0"></span>**Scenarios**

#### **APC700EP: 5K44 14:47 Bellingham Siding - Orpington**

Route = Chatham Main Line: London Victoria to Dover & Ramsgate Track covered = Bellingham Siding - Orpington Traction = Thameslink 700019 Date =  $16<sup>th</sup>$  August 2021 Duration = 30 minutes

#### **APC700EP: 9K44 15:32 Orpington - Luton**

Route = Chatham Main Line: London Victoria to Dover & Ramsgate Track covered = Orpington - London Blackfriars Traction = Thameslink 700019 Date =  $16<sup>th</sup>$  August 2021 Duration = 50 minutes

#### **APC700EP: 9Y13 08:16 London Blackfriars - Sevenoaks**

Route = Chatham Main Line: London Victoria to Dover & Ramsgate Track covered = London Blackfriars - Swanley Traction = Thameslink 700006 Date =  $8<sup>th</sup>$  November 2021 Duration = 50 minutes

<span id="page-22-1"></span>Looking for more scenarios? Find more from us at [www.trainsimscenarios.com.](http://www.trainsimscenarios.com/)

# **Credits**

**Nicolas Schichan** - Advanced scripting **Gü Studios** - Modelling of Class 717 front

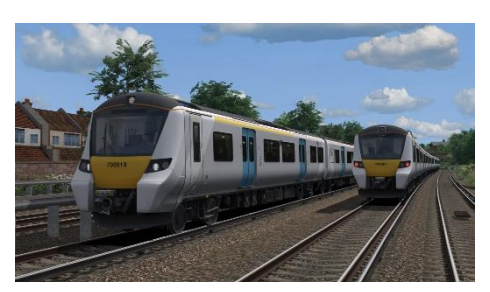

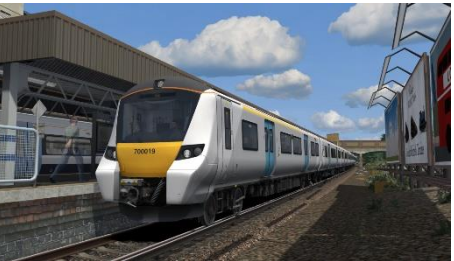

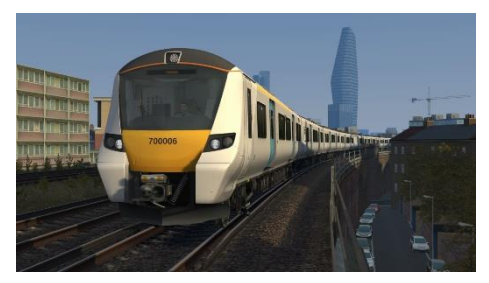

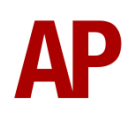